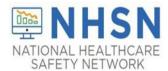

# LONG-TERM CARE FACILITY (LTCF) Urinary Tract Infection (UTI) Event Reporting Module in LTCF Component

## **Purpose of Document:**

The purpose of this guidance document is to assist long-term care facilities (LTCFs) with reporting Urinary Tract Infection (UTI) events in the CDC's National Healthcare Safety Network (NHSN) LTCF Component. LTCFs eligible to report UTI event data in the long-term care component include skilled nursing facilities/nursing homes, Intermediate Care Facilities for Individuals with Intellectual Disabilities, psychiatric residential treatment facility, and state veterans' homes.

# **Participation Requirements:**

- A <u>NHSN Monthly Reporting Plan (MRP)</u> must be completed for each calendar month in which a facility plans to enter data into the NHSN user interface.
  - o MRP's can be submitted for more than month at a time.
  - o A monthly plan must be in place before events can be entered into NHSN for that calendar month.
- Facilities must submit all UTI events that meet NHSN criteria (referred to as numerator data).
  - o This includes both catheter-associated and non-catheter associated UTI events.
- Monthly Summary Data-For each participating month, the facility must submit UTI denominator data.
- Resolve "Alerts," if applicable.

Step 1: From the home screen, click "EVENT" and then "Add".

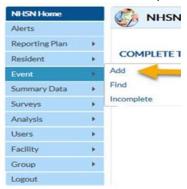

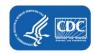

**Step 2:** Enter the Resident information, being sure to complete every field with a \*red asterisk. The required fields will include Resident ID, Gender, Ethnicity, Race, DOB, Resident Type, Date of First Admission to Facility, and Date of Current Admission to Facility. (The Facility ID will pre-populate).

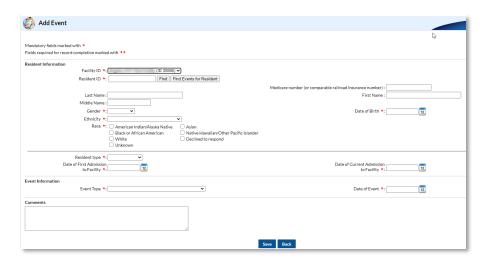

**Note:** A resident type must be selected as either Short Stay (SS) or Long Stay (LS). A short stay resident is defined as being in the facility for 100 or less calendar days from the date of first admission into the facility. A long-stay resident is defined as being in the facility for more than 100 calendar days from the date of first admission.

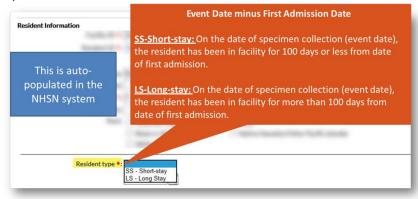

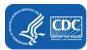

**Note:** Date of First Admission to Facility: If the resident leaves the facility and is away for 30 or more consecutive days, the date of first admission should be updated to the date of return to the facility. Select the "Date of First Admission" using the drop-down calendar. **Date of Current Admission to Facility:** Date of current admission must occur BEFORE the date of event.

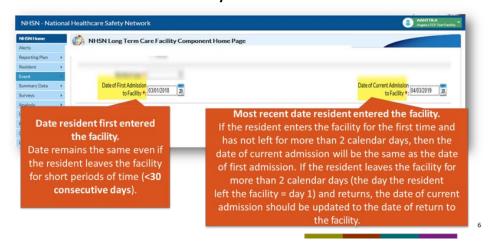

**Step 3:** Scroll down to the "Event Information" section. For "Event Type," select "UTI." The date of event will be the date the specimen was collected. (The Event Date/Date Specimen Collected cannot occur before the current admission date.)

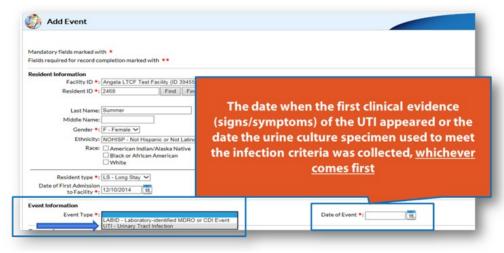

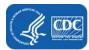

**Step 4:** Enter the location of the resident at the time of specimen collection.

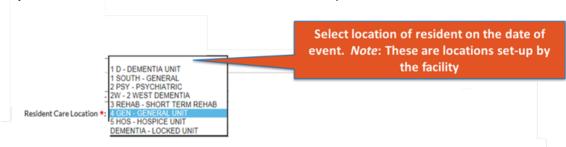

**Note:** If the resident has a specimen collected in an outpatient setting and meets the previously discussed setting requirements, the selected resident care location should reflect the location of the resident immediately prior to leaving the LTCF to visit the outpatient setting.

**Step 5:** Select the single primary service that best represents the type of care the resident was receiving on the date the specimen was collected. (The available service types are auto-populated with NHSN service types, which means they are not pre-set-up by the facility).

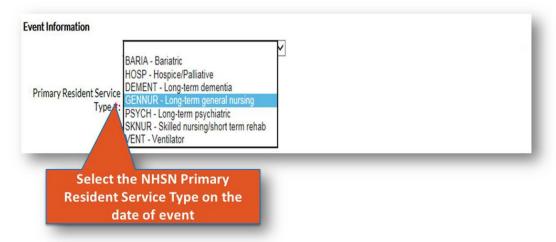

**Step 6:** For the next question, enter "YES" if the resident has been an inpatient of an acute care facility (*Hospital, Long-term acute care hospital, or acute inpatient rehabilitation facility only*) and was directly admitted to your LTC facility in the past four weeks, otherwise select "No".

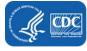

- If "YES" is selected, two additional questions will populate for the user to answer:
  - The date of last transfer from acute care to your facility;
  - Was the resident on antibiotic therapy for this specific organism type at the time of transfer to your facility?

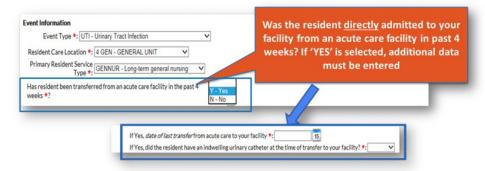

**Note:** A resident visit to an ED/ER or outpatient visit (physician's office) is excluded since these outpatient visits do not represent an actual admission into an acute care facility.

Step 7: For the next question, select the indwelling urinary catheter status at the time of the event.

- If INPLACE or REMOVE is selected, two additional questions will populate for the user to answer:
  - Site where indwelling urinary catheter inserted
  - Date of indwelling urinary catheter insertion

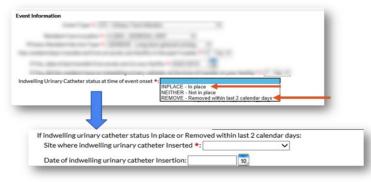

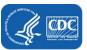

#### **Step 8:** If "NEITHER" is selected, an additional question will populate:

- If indwelling urinary catheter not in place, was another urinary device type present at the time of event onset?
- If "Yes" is selected, an additional question will populate.
  - Other device type

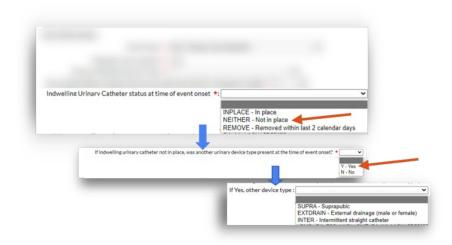

Step 9: Specify the NHSN UTI criteria that the resident meets. (Check all that apply).

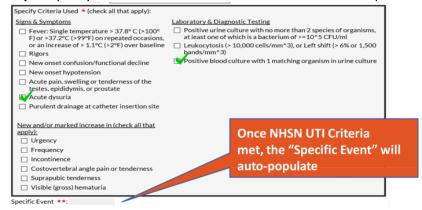

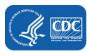

Step 10: Once the specific event field auto-populates, the secondary bloodstream infection will auto-populate to, "Yes" or "No."

- For the next question, please identify if the resident was transferred to an acute care facility within 7 days.
  - It is important to note the user should select "Yes" if the user was transferred for any reason.
- The next question is optional, the user can answer "Yes" or "No" if the resident died.
- If a pathogen was identified the user should specify the number and type of pathogens from the drop-down boxes.

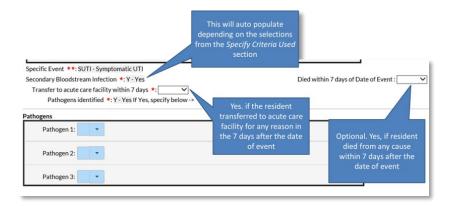

**Step 11:** After selecting the pathogen(s), a drop-down screen will display all possible antimicrobials.

- Each field with a red asterisk must be completed.
- The box on the right displays the possible selections for each field.
- The user may enter up to 2 pathogens for a UTI without secondary BSI.
- The user may enter up to 3 pathogens for a UTI with secondary BSI.

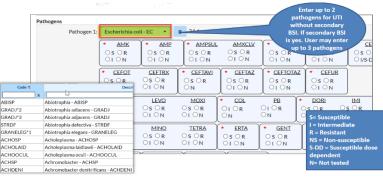

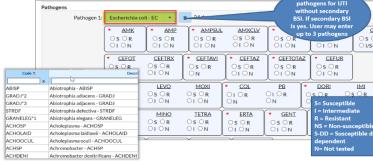

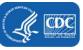

Step 12: The last two fields are optional and may be used for local or group use to customize or expand data collected by the LTCF.

- In the custom field, up to 50 characters may be customized with date, numeric, or alphanumeric information.
- The comments section is a place to add additional information about a particular event.
- NHSN does not use the data entered in custom fields or comments for any analysis functions.

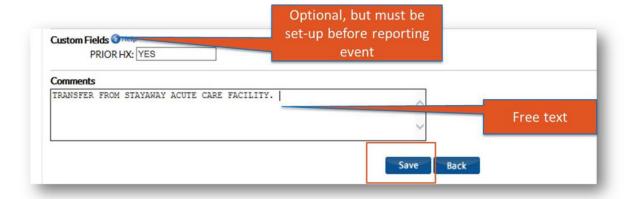

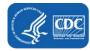

## **Monthly Summary Data**

**Step 1:** NHSN has a worksheet (optional) to collect UTI denominator data (This form may also be used to collect LabID event data). Daily counts must be summed at the end of the month into a monthly total. The monthly total will be entered into the NHSN application. Forms and instructions are also available under *Data Collection Forms and Instructions* at Urinary Tract Infections (UTI) | LTCF | NHSN | CDC.

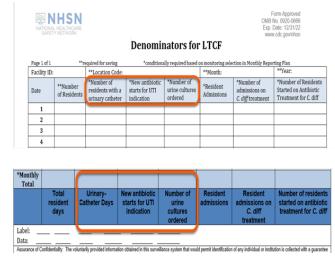

**Step 2:** The monthly summary data can be submitted by selecting the "Summary Data" category on the NHSN blue navigation panel, select "add" and complete the required fields. The Facility ID, Month, and Year must be submitted first. There are four denominators which must be submitted each month.

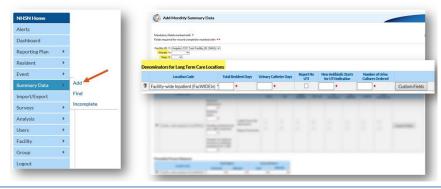

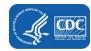

**Step 3:** For each day of the month, record the total number of residents in the facility. At the end of the month, add the daily counts and enter the total as **Total Resident Days**.

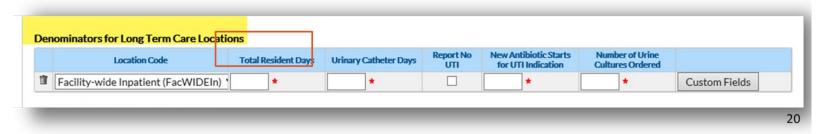

**Step 4:** For each day of the month, count and record the number of residents in the facility who have an indwelling urinary catheter. The aggregate count for the calendar month should be entered as the total "Urinary Catheter Days." **DO NOT** include straight in-and-out catheters, suprapubic catheters, external catheters, or Nephrostomy tubes in your count.

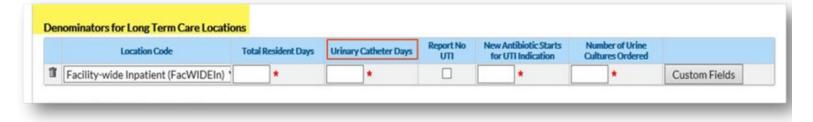

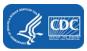

**Step 5:** If UTI surveillance was included on the NHSN Monthly Reporting Plan (MRP), but the facility did not identify and report at least one UTI event during the month, a check mark must be placed in the box "Report No UTI."

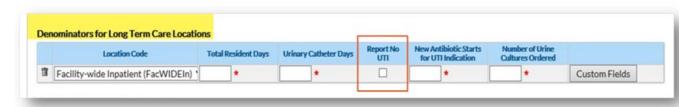

**Step 6:** Enter the monthly sum of all new prescriptions/orders for antibiotics given to residents suspected or diagnosed with having a UTI. (This also includes both catheter-associated and non-catheter associated).

- Count antibiotic starts even if the infection being treated did not meet NHSN criteria for a symptomatic UTI event.
- Capture all new antibiotic orders, regardless of number of doses or days of therapy.
- **Do not include** antibiotic courses started by another healthcare facility prior to the resident's admission or readmission back to your facility, even if the resident continues to take the antibiotic while in the facility.

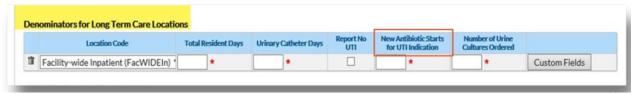

**Step 7:** Enter the monthly sum of new urine cultures ordered for a resident regardless of whether the resident has a UTI meeting the NHSN event criteria. **Do not** include urine cultures ordered by another healthcare facility prior to the resident's admission or readmission back to your facility.

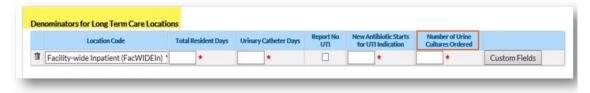

## **Alerts**

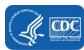

The NHSN system will automatically check the system to ensure all data is completed properly. The system will send an alert to the user notifying of missing event info, an incomplete event, missing summary data, or incomplete summary data. The alerts should be resolved prior to using the analysis function. The analysis function is how a facility can generate line lists to view data that has been submitted. Alerts can be located on the home page under the "Alerts" tab.

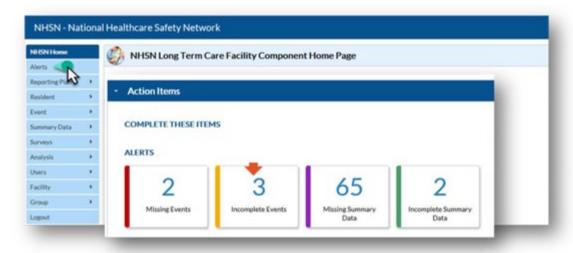

# **Common Alerts**

**Incomplete Event:** This alert indicates that an incomplete UTI event submitted and saved.

- Remember—only events for residents who meet NHSN UTI criteria should be reported.
  - To resolve the alert, click on the hyperlinked Event number (#) and review/edit data with \*red asterisk(s). Common issues could be missing criteria, specifically, a positive urine culture. After reviewing all categories and making edits, ensure the information is saved to ensure the data is marked as resolved.

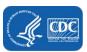

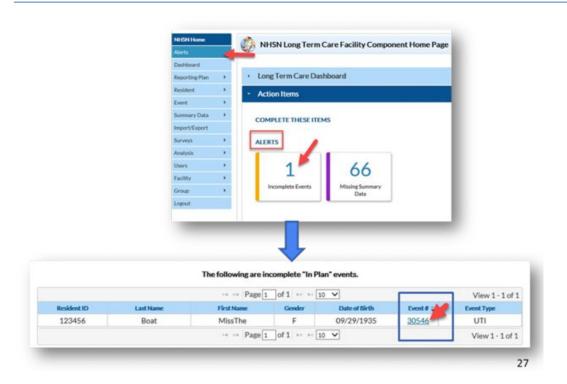

**Missing Event:** A second common alert is a missing event. If there is a monthly report submitted but no UTI event reported, you must select the "Report No Events" checkbox. If the checkbox is not selected the system will alert the user to a missing event. The two solutions are either checking the "Report No Events" box or submitting any necessary UTI events for the month.

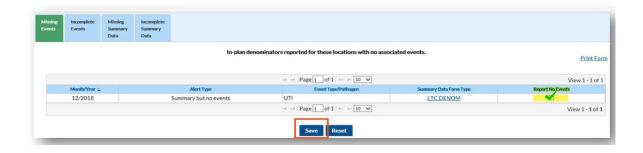

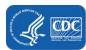

**Missing Summary Data:** This alert will occur when summary data has not been completed for the calendar month. To resolve, click the "Add Summary" hyperlink and enter summary data under "Denominators for Long Term Care Locations." Remember to click "SAVE" before exiting.

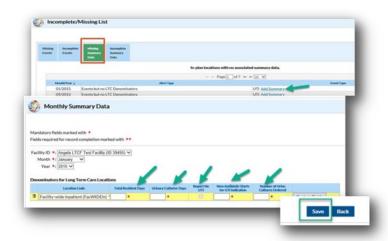

**Incomplete Summary Data:** This issue will occur if the data entered has fields missing or invalid data numbers. The issue can be resolved in a similar manner as the missing summary data alert is fixed.

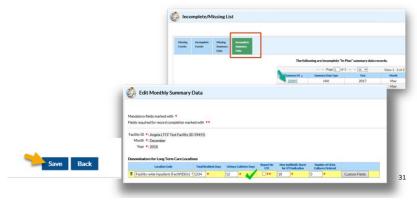

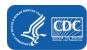